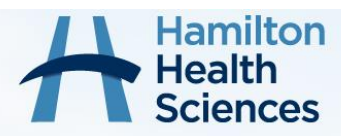

## Sciences How to Sign Up for MyChart

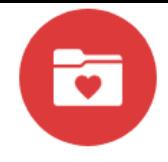

## **How to sign up for MyChart if I have an Activation Code:**

- 1. Go to MyChart website:<https://mychart.hhsc.ca/MyChartEpicPRD/Authentication>
- 2. Select "Sign Up Now" Hamilton **Health** Sciences Chart Username Communicate with your doctor Access your test results  $\blacksquare$ Password Get answers to your medical questions from the comfort No more waiting for a phone call or letter - view your of your own home results and your doctor's comments within days Sign in **Frequently Asked Questions** Manage your appointments Forgot password? Forgot username? View the Frequently Asked Questions Schedule your next appointment, or view details of your past and upcoming appointments New User? Sign up now Pay as Guest **Example of the Coogle Play** MyChart by Epic Interoperability Guide FAQs Privacy Policy Terms and Conditions High Contrast Theme , © 1999 - 2022
	- 3. Enter your Activation Code, Date of Birth and Health Card Number and press "next".

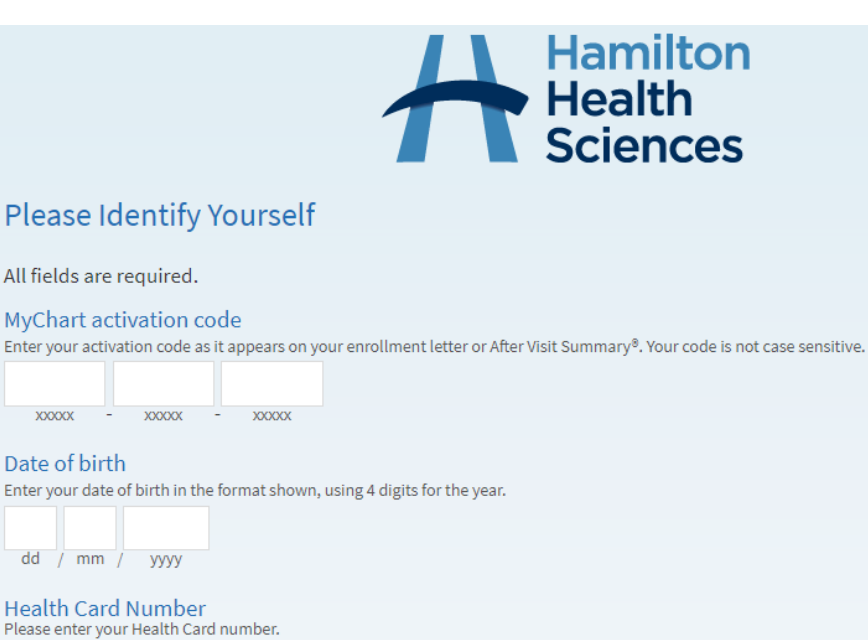

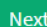

- 4. Create a username and password that you will use to sign into MyChart.
- 5. Set your notification preferences when prompted.
- 6. Read and accept MyChart Terms and Conditions.
- 7. You're all set and can now explore your MyChart account!

© 2022 Epic Systems Corporation - **MyChart® is a registered trademark of Epic Systems Corporation**

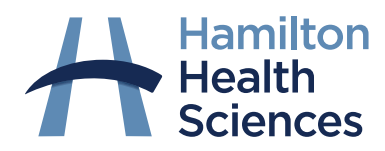

## Sciences How to Sign Up for MyChart

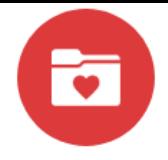

## **How to request an Activation Code from the MyChart Website:**

1. Go to MyChart website:<https://mychart.hhsc.ca/MyChartEpicPRD/Authentication>

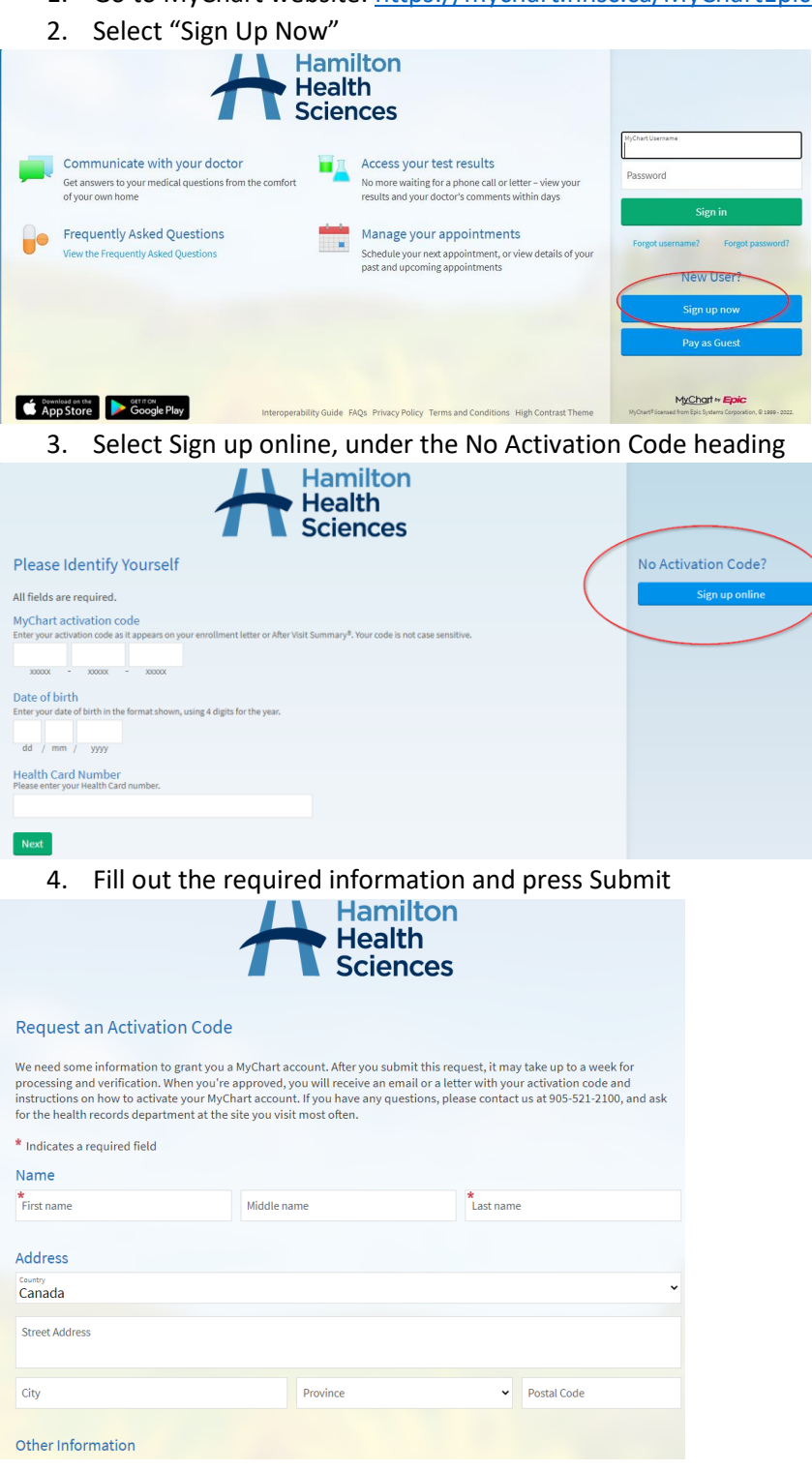

5. Once you receive your activation code from Health Records, follow the steps in the **"How to Sign up for MyChart if I Have an Activation Code"** workflow, to finish creating your account.